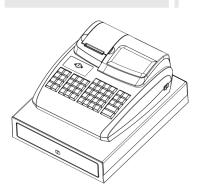

# CountLab

USER'S MANUAL Model 4 5 6

Visit CountLab.co.uk to view all help videos

# **Product Features**

| Feature                           | CountLab 456                                                                                                    |
|-----------------------------------|----------------------------------------------------------------------------------------------------|
| Cash drawer                       | Yes (small) Yes (large)                                                                                                    |
| No. of departments                | 16                                                                                                    |
| No. of PLUs                       | 200                                                                                                    |
| No. of clerks                     | 8                                                                                                    |
| No. of VAT rates (tax rates)      | 4                                                                                                    |
| Type of payment                   | Cash, check, credit card                                                                                                    |
| Cash register reports             | X1/Z1 day's financial report<br>X2/Z2 monthly financial report<br>X/Z PLU report<br>X/Z clerk report<br>X/Z training report                                                                                                    |
| Display                           | Numeric display (9-character LED)                                                                                                    |
| Customer display                  | Yes                                                                                                    |
| Printer Head                      | Thermal                                                                                                    |
| Printer type                      | Single station roll printer                                                                                                    |
| Printing speed (lines per second) | 1.4                                                                                                    |
| Paper width                       | 57.5 ± 0.5 mm                                                                                                    |
| Breakdown frequency (MCBF)        | 300,000 lines                                                                                                    |
| Programmability                   | Date Time VAT rate (tax rate) Department PLU (item) -% rate Foreign currency Grand total & clear Z report Decimal point position (0. / 0.0 / 0.00 / 0.000) Time display(24-hour / 12-hour format) Date format (month-day-year / day-month-year) Clerk system active (yes / no) Compulsory to enter the clerk number for all transactions (yes / no) |

# INDEX

| 1 ECR Parts Description                                    | . 0  |
|------------------------------------------------------------|------|
| 2 Description To Ports                                     | . 02 |
| 3 Load paper                                               | . 03 |
| 4 Key Switch                                               | 04   |
| 4.1 Key switch positons                                    |      |
| 4.2 Keys                                                   | 04   |
| 5 Keyboard                                                 |      |
| 5.1 Changing the key labels                                |      |
| 5.2 Keyboard description                                   |      |
| 6 Programming                                              |      |
| 6.1 Programming the date                                   |      |
| 6.2 Programming the time                                   |      |
| 6.3 Programming the VAT rate                               |      |
| 6.4 Programming a percentage discount                      |      |
| 6.5 Programming departments (DP)                           |      |
| 6.5.1 Programming department status and fixed price        |      |
| 6.5.2 Printing the department programme                    | 10   |
| 6.6 Programming the PLU (price look up)                    |      |
| 6.6.1 Programming the price and department assignment      |      |
| 6.6.2 Programming the PLU status and department assignment |      |
| 6.6.3 Printing the PLUs programmed                         |      |
| 6.7 Programming foreign currencies                         |      |
| 6.8 System options                                         |      |
| 6.8.1 Programming system settings                          |      |
| 6.8.2 Printing the system options (dump report)            |      |
| 7 Clerk System                                             |      |
| 7.1 Activating the clerk system                            |      |
| 7.2 Clerk system without a password                        |      |
| 7.2.1 Clerk log-on with clerk number.                      |      |
| 7.2.2 Clerk logs off                                       |      |
| 7.3 Clerk system with password                             |      |
| 7.3.2 Clerk log-on with clerk number and clerk password    |      |
| 7.3.3 Clerk logs off                                       |      |
| 8 Operation                                                |      |
| 8.1 Registering departments                                |      |
| 8.2 Registering negative departments                       |      |
| 8.3 Registering PLUs                                       |      |
| 8.3.1 Registering PLUs with a fixed price                  |      |
| 8.3.2 Registering a PLU with free pricing                  |      |
| 8.3.3 Registering negative PLUs.                           |      |

| 8.4 Concluding receipts / Methods of payment             |      |
|----------------------------------------------------------|------|
| 8.4.1 Payment by cash                                    | 22   |
| 8.4.2 Payment by EC card / check                         | 23   |
| 8.4.3 Payment by credit card / credit approval           | . 23 |
| 8.5 Foreign currency payment                             | 23   |
| 8.6 Registering a discount as an amount                  | .24  |
| 8.7 Registering a discount as a percentage               | 24   |
| 8.7.1 Registering a percentage discount on a PLU         | 24   |
| 8.7.2 Registering a percentage discount on a subtotal    | . 24 |
| 8.8 Error Correction and Void                            | . 24 |
| 8.8.1 EC                                                 |      |
| 8.8.2 Normal void                                        |      |
| 8.9 Refund / Void                                        |      |
| 8.10 Received on account operations                      |      |
| 8.11 Paid out operations                                 |      |
| 8.12 Printing function                                   |      |
| 8.13 Opening the cash drawer without a sale              |      |
| 8.14 Printing a receipt on/off                           |      |
| 8.15 Printing a copy of the receipt                      |      |
| Training Mode                                            | · 28 |
| 9.1 Activating Training mode                             | 28   |
| 9.2 Practising in Training mode                          | 28   |
| 9.3 Deactivating Training mode                           | . 29 |
| 0 Cash Register Reports                                  | .29  |
| 10.1 Basic information                                   |      |
| 10.2 Overview of cash register reports                   |      |
| 1 Eliminating Problems                                   | 30   |
| 11.1Error messages in the display                        |      |
| 11.2 Display indicators                                  |      |
| 11.3 Printer malfunction                                 |      |
| 11.4 Resetting the cash register to its default settings |      |
| 0                                                        | -    |

# 1 ECR Parts Description

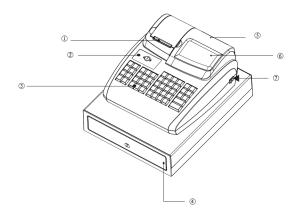

- ① Receipt Printer
- ② ECR Body
- 3 Keyboard
- **4** Cash Drawer
- ⑤ Customer Display
- **6** Operator Display
- ① Power Switch

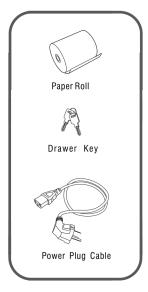

# 2 Ports Description

**Power port:** power plug provided. **Cash Drawer Port:** for cash drawer.

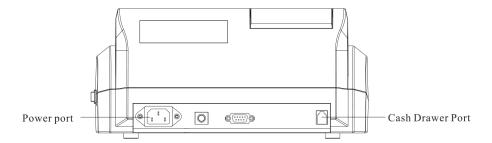

## 3 Load paper (Search for video CL200)

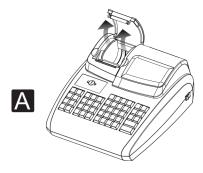

A.Open the printer cover in the arrow direction

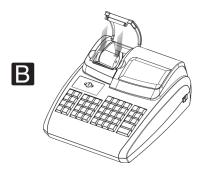

B.Put in the paper roll.

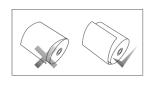

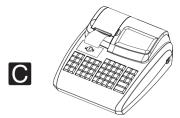

C.Drag out the paper end and close the cover.Tear off the paper end out side the printer.

# 4 Key Switch

## 4.1 Key switch positions

The key can be turned to five different positions:

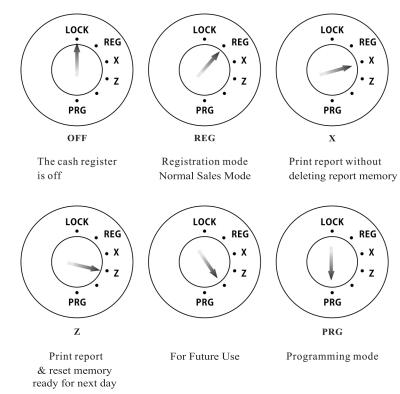

## 4.2 Keys

Six different keys are available for use with the cash register:

| Key            | Switch position |          |              |   |     |
|----------------|-----------------|----------|--------------|---|-----|
| identification | LOCK            | REG      | X            | Z | PRG |
| s              | $\sqrt{}$       | <b>√</b> | $\checkmark$ |   |     |
| z              | V               | V        | V            | V |     |
| Р              |                 | V        | V            | V | V   |

## 5 Keyboard

In its standard form, the cash register leaves the factory with English labels on the keyboard.

It is possible to apply labels in different languages on the keys. Keyboard sheets in various languages are enclosed with the cash register for this purpose.

#### 5.1 Changing the key labels

#### Proceed as follows:

- 1. Remove the transparent cap from the key.

  If it is easier for you, carefully remove the entire key beforehand.
- 2. Replace the existing key label with a new label.
- 3. Replace the transparent cap back on the key.

  If you removed the entire key, replace the key carefully back on the keyboard.

#### 5.2 Keyboard description

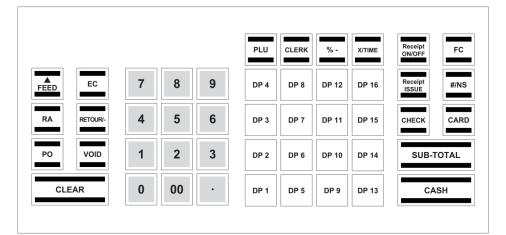

FEED Press and hold the FEED key to feed the receipt paper The RA key is used to record payments made into the cash register, such as a float. RA The total amount received on account is recorded in the financial report. The PO is used to record amounts removed from the cash drawer, such as paying a window PO The total amount registered appears separately in the financial report. The EC (error correct) key is used to cancel an incorrect registration immediately after it EC The error correct total is recorded in the financial report. The RETOUR/- or refund key is used to subtract an amount from the total amount of a sale. The financial report records the (-) key total. The RETOUR/- key is used for refund ansactions. RETOUR/-The refund total is recorded in the financial report. The VOID key is used to complete the cancellation of an item within a registration which has VOID not yet been concluded. The void total is recorded in the financial report. Receipt ON/OFF The Receipt | key is used to switch of the receipt off or on. The X/TIME key is used to (multiply) entries for departments. e.g. 5 x £1.99 The FC key is used for converting amounts into a foreign currency if used. The entry does not affect other sales totals or add upto a 7 digit number reference to a receipt #/NS The #/NS key is used to open the cash drawer outside of a sale. The CARD key is used for transactions made with a credit card at the end of a sale to allocate CARD payment by card The CLERK key is used to register a unique till operator (requires set up) CLERK The %- key is used to subtract a discount percentage from a item, sale or the total amount of a sale. The total amount registered by the \_\_\_\_\_ key is recorded in the financial report. PLU PLU (Price Look-Up) key. (only used if individual codes are used for products) The CHECK key is used at the end of the sale if payment is made by check. CHECK

Explanation

**KEY** 

| KEY Explanation                                                                                                    |                                                                                                    |
|----------------------------------------------------------------------------------------------------|----------------------------------------------------------------------------------------------------|
| Receipt<br>ISSUE                                                                                                    | This key is used to print a copy of the receipt or to print a receipt if turned off                                                                                           |
| 7 8 9<br>4 5 6<br>1 2 3<br>0 00 ·                                                                                                    | Numeric keys: The numeric keys are used to enter numbers. The . is used to enter the decimal point. The decimal is not used in daily use in the UK.                           |
| DP 4         DP 8         DP 12         DP 16           DP 3         DP 7         DP 11         DP 15           DP 2         DP 6         DP 10         DP 14           DP 1         DP 5         DP 9         DP 13 | The Department keys are used to group items in a sale for reporting purposes.                                                                                                 |
| CLEAR                                                                                                    | The CLEAR is used to delete all the entries made using the numeric keyboard or the XTIME key before the entries have been finalised by pressing a department or function key. |
| SUB-TOTAL                                                                                                    | Press the SUB-TOTAL key to display the total amount of the sale adding up all the sale items.                                                                                 |
| CASH                                                                                                    | The CASH key is used for transactions made with cash.                                                                                                    |

07

# 6 Programming

## 6.1 Programming the date (Search for video CL200)

Example: 15 June 2010

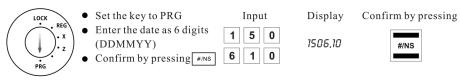

### 6.2 Programming the time (Search for video CL200)

Example: 9:30 a.m.

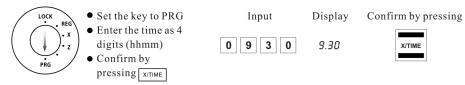

#### 6.3 Programming the VAT rate (Search for video CL201)

A maximum of four different VAT (Value Added Tax) rates can be programmed.

**Note:** On leaving the factory, the following value added tax rates are pre-programmed: TX = 19% and TX = 27%. If these rates correspond with those you need, no adjustments to the programme are necessary at this point.

Example 1: VAT rate 1 is 19%

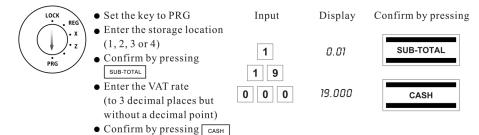

Example 2: VAT rate 2 is 7%

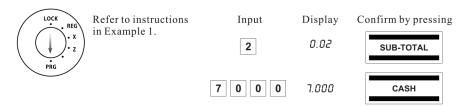

#### 6.4 Programming a percentage discount (Search for video CL211)

You can enter a discount value from 0.00 to 99.99%.

Example: 10% discount

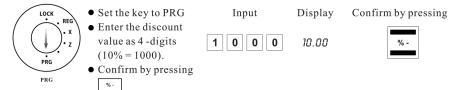

### 6.5 Programming departments (DP) (Search for video CL212)

Eight departments can be programmed for the sixteen departments.

On leaving the factory, Departments 1 to 8 are already assigned VAT rate 1 at 19% and Departments 9 to 16 are assigned VAT rate 2 at 7%.

All the departments are set up as an itemised department with free pricing.

If these settings correspond with those you need, no adjustments to the programme are necessary at this point.

#### 6.5.1 Programming department status and fixed price

Department status (3-digit)

| 1st digit              |                                                   |
|------------------------|---------------------------------------------------|
| Itemised department    | 0                                                 |
| Single item department | 1                                                 |
| 2nd + 3rd digit        |                                                   |
| No VAT 00              | 00                                                |
| VAT rate 1             | 01                                                |
| VAT rate 2             | 02                                                |
| VAT rate 3             | 03                                                |
| VAT rate 4             | 04                                                |
| Price entry            |                                                   |
| Free pricing           | 000                                               |
| Fixed price            | Enter the price with the number of decimal places |
|                        |                                                   |

Example 1: DP1 should be set-up as an itemised department at VAT rate 1 (19%) and without a fixed price.

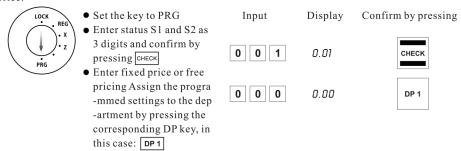

Example 2: DP2 should be set-up as an itemised department at VAT rate 2 (7%) and with a fixed price of 5.00 £ (system option 1 in default setting: 2 decimal places).

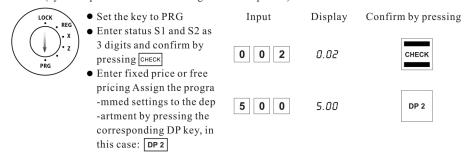

#### 6.5.2 Printing the department program

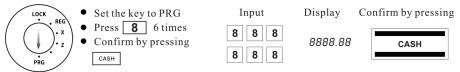

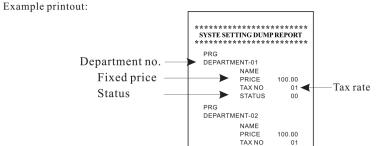

STATUS

## 6.6 Programming the PLU (price look up) (Search for video CL213)

 $99\ PLUs$  can be programmed for the  $200\ PLUs$  .

PLUs are programmed in two steps:

- Enter the price and department assignment for all PLUs.
- Enter the PLU status and department assignment for all PLUs. (Not necessary if the PLU is operated with a fixed price.)

## 6.6.1 Programming the price and department assignment (Search for video CL214)

Example: PLU 12 must be priced at 2.50 € and is assigned to Department 1.

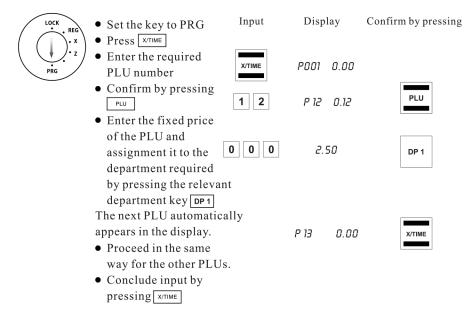

#### 6.6.2 Programming the PLU status and department assignment

**Note:** This step is only necessary for PLUs which should also be able to operate with free pricing.

## PLU status (1 digit)

Fixed price only 0
Also with free pricing 1

Example: In the case of PLU 12 (Department 1), free pricing is permitted.

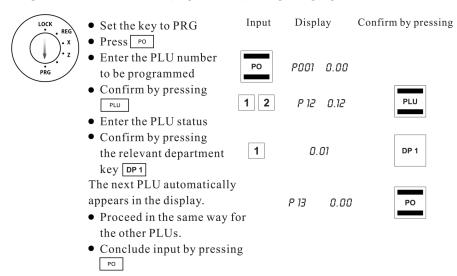

#### 6.6.3 Printing the PLUs programmed

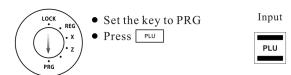

#### Example printout:

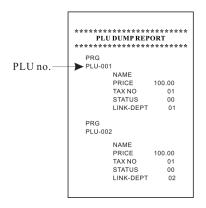

#### 6.7 Programming foreign currencies

A maximum of 4 foreign currencies can be programmed.

The following information must be entered for the programming process:

- Foreign currency identification (1, 2)
- Number of decimal places for the exchange rate (EXP): 0 to 8 decimal places are possible
- Decimal places for the foreign currency (DP): 0 to 3 decimal places are possible
- Exchange rate (RATE): 6-digit entry from 000001 to 999999

Example: Foreign currency no. 1: Euro to US Dollars (1 USD = 0.76494 EURO) as foreign currency no. 1

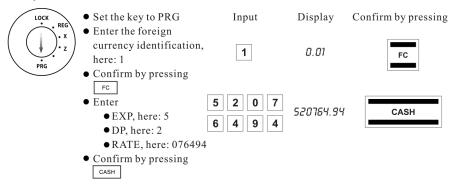

## 6.8 System options (Search for video CL216)

The basic program settings of the cash register are stored in the system options.

#### 6.8.1 Programming system settings

Example: Change the time display to the 12-hour format.

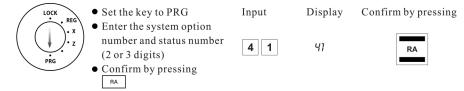

**Note:** The default settings appear in bold print.

| System option | Status                                   | Setting                                                                                                    |  |
|---------------|------------------------------------------|----------------------------------------------------------------------------------------------------|--|
|               | 0                                        | Decimal point position: 0 (no point)                                                                                                    |  |
| 1             | 1                                        | Decimal point position: 0.0                                                                                                    |  |
| '             | 2                                        | Decimal point position: 0.00                                                                                                    |  |
|               | 3                                        | Decimal point position: 0.000                                                                                                    |  |
| 2             |                                          | (reserved)                                                                                                    |  |
| 3             | 1                                        | Net price (exclusive of tax)                                                                                                    |  |
| 3             | 2                                        | Gross price (including tax)                                                                                                    |  |
| 4             | 0                                        | Time: 24-hour format                                                                                                    |  |
| 4             | 1                                        | Time: 12-hour format                                                                                                    |  |
| 5             | 0                                        | Print total taxable amount: No print                                                                                                    |  |
| 5             | 1                                        | Print total taxable amount: Print                                                                                                    |  |
| 6             | 0                                        | Print net total for each tax rate: No print                                                                                                    |  |
| O             | 1                                        | Print net total for each tax rate: Print                                                                                                    |  |
| 7             | 0                                        | Date format: Month-Day-Year                                                                                                    |  |
| 7             | 1                                        | Date format: Day-Month-Year                                                                                                    |  |
| 8 0           |                                          | Clerk system not active                                                                                                    |  |
| O             | 1                                        | Clerk system active                                                                                                    |  |
| 9             | 0                                        | Clerk log on not active after each transaction                                                                                                    |  |
| 9             | 1                                        | Clerk log on active after each transaction                                                                                                    |  |
| 10            | 0 Print extra line "Net Total": No print |                                                                                                    |  |
| 10            | 1                                        | Print extra line "Net Total": Print                                                                                                    |  |
| 4.4           | 0                                        | Zero skip printing for Z-report                                                                                                    |  |
| 11            | 1                                        | No zero skip printing for Z-report                                                                                                    |  |
| 12            |                                          | (reserved)                                                                                                    |  |
| 12            |                                          | - Continued on next page -                                                                                                    |  |
| 13            | 0                                        | No special European rounding Rounding occurs after pressing the SUB-TOTAL and CASH keys. If no special European rounding has been selected, rounding is performed according to commercial 5/4 rounding: If the first decimal place to be rounded is a 0, 1, 2, 3 or 4, the number is rounded down. If the first decimal place to be rounded is a 5, 6, 7, 8 or 9, the number is rounded up. |  |
|               | 1                                        | European rounding: Switzerland $0.01 - 0.02 = 0.00$ $0.03 - 0.07 = 0.05$ $0.08 - 0.09 = 0.10$                                                                                                    |  |

| System option                                                    | Status | Setting                                                                                                    |
|------------------------------------------------------------------|--------|----------------------------------------------------------------------------------------------------|
|                                                                  | 2      | European rounding: Sweden $0.00 - 0.24 = 0.00$ $0.25 - 0.74 = 0.50$ $0.75 - 0.99 = 1.00$                                            |
|                                                                  | 3      | European rounding: Denmark $0.00 - 0.12 = 0.00$ $0.13 - 0.37 = 0.25$ $0.38 - 0.62 = 0.50$ $0.63 - 0.87 = 0.75$ $0.88 - 0.99 = 1.00$ |
| 14                                                               | 0      | Printing of an additional bill permitted                                                                                            |
| 14                                                               |        | Printing of an additional bill not permitted                                                                                        |
| 15                                                               |        | Z1 and Z2 counters are not deleted after Z-financial report printout                                                                |
| 1 Z1 and Z2                                                      |        | Z1 and Z2 counters are deleted after Z-financial report printout                                                                    |
| 16 Grand Total is not deleted after Z1 financial report printout |        | Grand Total is not deleted after Z1 financial report printout                                                                       |
| 10                                                               | 1      | Grand Total is deleted after Z1 financial report printout                                                                           |
| 17                                                               | 0      | Grand Total is not printed on the financial report                                                                                  |
|                                                                  | 1      | Grand Total is printed on the financial report                                                                                      |
| 18                                                               | 0      | Receipt mode                                                                                                    |
| 10                                                               | 1      | Journal mode (the winding reel is driven)                                                                                           |
| 19                                                               | 0      | Basic currency is the local currency (amount ÷ conversion factor)                                                                   |
| 10                                                               | 1      | Basic currency is foreign currency (amount × conversion factor)                                                                     |
| 20                                                               | 0      | Refunds are printed on the financial report                                                                                         |
| 20                                                               | 1      | Refunds are not printed on the financial report                                                                                     |
| 21                                                               | 0      | Logo print on the receipt                                                                                                    |
| ۷ ۱                                                              | 1      | Logo no print on the receipt                                                                                                    |

15

6.8.2 Printing the system options (dump report)

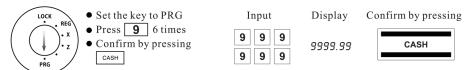

Example printout:

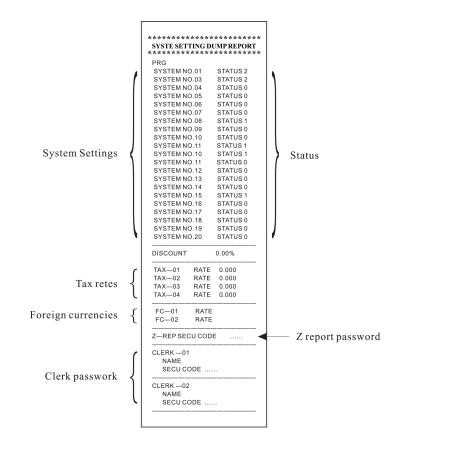

## 7 Clerk System

The default setting for the clerk system is deactivated (refer to System Option 8).

#### 7.1 Activating the clerk system (Search for video CL221)

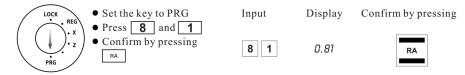

When the clerk system is activated, a dot appears in the display:

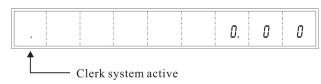

## 7.2 Clerk system without a password (Search for video CL221)

Condition: The clerk system is activated.

If no password has been programmed for a clerk, that clerk logs on at the cash register with his clerk number.

#### 7.2.1 Clerk log-on with clerk number

Note: A maximum of 8 clerks can be registered in the system.

Example: Clerk no. 6 logs on.

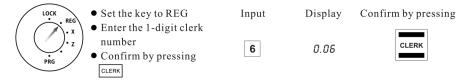

#### 7.2.2 Clerk logs off

Example: A salesperson logs off.

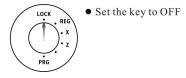

**Note:** System option 9 can be configured so that a clerk must log on again after each registration which is completed.

17

## 7.3 Clerk system with password (Search for video CL222)

It is possible to protect clerk log on codes by means of a password.

In this case, clerks log on by entering their respective clerk number and an additional password. The password is a 6-digit code . The clerk number and password thus comprise the 4-digit clerk code.

#### 7.3.1 Programming a clerk password

Example: Programming the password for clerk no. 1 (password: 123456) and clerk no. 2 (password: 123 • Set the key to PRG Input Display Confirm by pressing • Access the clerk password programming mode: press 4 6 times • Confirm by pressing 4444. 44 CASH CASH Enter all the passwords in sequence (max. 8 passwords): • Enter the 7-digit clerk code (1-digit clerk number 6 11234, 56 and 6-digit password) and conclude by pressing CLERK

**Note:** If 000 is entered as the password for a clerk, the clerk system once again operates without a password for this clerk.

**CLEAR** 

#### 7.3.2 Clerk log-on with clerk number and clerk password

• Exit from clerk password

programming mode:

press CLEAR

Structure of the clerk code

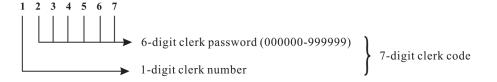

Example: Clerk no 1 logs on with password "145689" (clerk code: 145689).

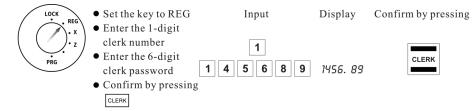

Clerks remain logged on until they log off properly (see below).

Note: If an incorrect password is entered, error message "SEC Code" appears in the display.

#### 7.3.3 Clerk logs off

Example: A salesperson logs off.

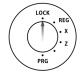

• Set the key to OFF

Note: System option 9 can be configured so that a clerk must log on again after each registration which is completed.

# 8 Operation

Set the key switch to REG for all operating processes.

**Note:** Incorrect input or error states (acoustic signal) can be cleared by pressing the CLEAR key.

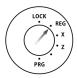

## 8.1 Registering departments (Search for video CL231)

Always enter the price without a decimal point!

**Note:** The price may only contain a maximum of 7 digits.

Example 1: A PLU from department 1 with a value of  $1.00 \in$  must be registered.

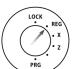

• Enter the price

• Assign the department by pressing the relevant department key

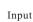

1 0 0

DP 1

If the same PLU should be registered several times: Example 2: A PLU from department 3€ with a value of 3.00 must be registered twice.

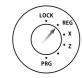

- Enter the quantity
- Confirm by pressing X/TIME
- Enter the price
- Assign the department by pressing the relevant department key

**Note:** The sum of Quantity x Price must not be greater than maximum capacity of the report memory!

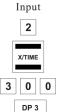

#### 8.2 Registering negative departments (Search for video CL231)

When a PLU is returned, initiate the negative registration by pressing the RETOUR/- key and register the returned PLU in the normal way.

Example 3: Two pieces of a PLU from department 3 with a value of 3.00€ are returned.

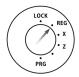

- Initiate registration of a negative department by pressing the RETOUR! key.
- Register the PLU in the normal way.

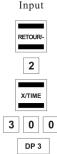

Example receipt:

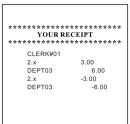

## 8.3 Registering PLUs (Search for video CL213)

Always enter the price without a decimal point!

**Note:** The price may only contain a maximum of 7 digits.

#### 8.3.1 Registering PLUs with a fixed price

Condition: The PLU has been programmed with a fixed price.

**Note:** The PLU number may be a maximum of 3 digits.

Example 1: PLU no. 12 must be registered.

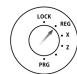

- Enter the PLU number
- Press the PLU key

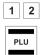

Input

If a PLU is being registered multiple times:

Example: PLU no. 12 registered twice.

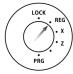

- Enter the quantity
- Confirm by pressing X/TIME
- Enter the PLU number
- Press the PLU key

**Note:** The sum of Quantity x Price must not be greater than maximum capacity of the report memory!

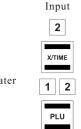

#### 8.3.2 Registering a PLU with free pricing

Condition: The PLU to be registered is programmed for free pricing. Example 3: PLU no. 10 with a price of 2.49 € must be registered.

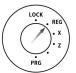

- Enter the PLU number
- Press the PLU key
- Enter the price
- Press the PLU key

Note: The sum of Quantity x Price must not be greater than maximum capacity of the report memory!

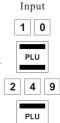

21

#### 8.3.3 Refunding a PLU item sale (Search for video CL234)

When a PLU is returned, initiate the negative registration by pressing the RETOUR/- key and register the returned PLU in the normal way.

Example 4: PLU no. 10 with a price of 2.49 € is returned.

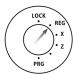

- Initiate registration of a negative department by pressing the RETOUR/- key.
- Register the PLU in the normal way.

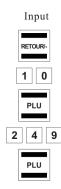

Example receipt:

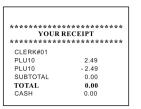

# 8.4 Concluding receipts / Methods of payment (Search for video CL241)

Note: Different methods of payment (tender media) cannot be used within one transaction! A registration can only be concluded by one tender medium.

#### 8.4.1 Payment by cash

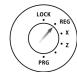

- Press the SUB-TOTAL key to display and print the subtotal
- Enter the amount paid
- Conclude the receipt and print by pressing

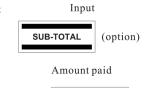

CASH

#### 8.4.2 Payment by bank cheque

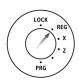

- Press the SUB-TOTAL key to display and print the subtotal
- Enter the amount paid
- Conclude the receipt and print by pressing

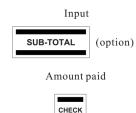

#### 8.4.3 Payment by credit card

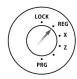

- Press the SUB-TOTAL key to display and print the subtotal
- Enter the amount paid
- Conclude the receipt and print by pressing

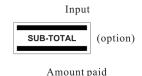

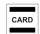

Confirm by pressing

#### 8.5 Foreign currency payment

A customer pays a bill amounting to 15.- Euro with 20 US Dollars.

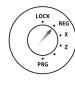

- When all the PLUs have
- been registered, press the sub-total key to produce the subtotal.
- Enter the foreign currency
- identification (here: US-Dollar =foreign currency identification 1) and press the FC key.
- Enter the amount received in the foreign currency and conclude the receipt. The change payable is displayed in the foreign currency.
- Then press the FC key to convert the change payable to the local currency.

Example: The customer receives either 30 Euro Cents or 39 US Cents change.

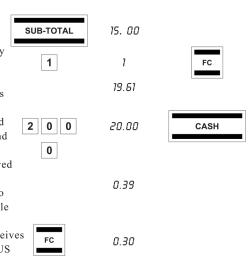

Display

Input

#### 8.6 Registering a discount as an amount (Search for video CL211)

Example: A discount of 5,00 € is to be granted on a sale.

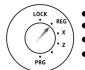

- Register the PLUs.
- Enter the amount granted as a discount.
- Press RETOUR/-
- Continue with the registration.

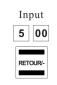

## 8.7 Registering a discount as a percentage (Search for video CL211)

A percentage discount can be assigned to a single item registration or a subtotal.

#### 8.7.1 Registering a percentage discount on a PLU

Example: A percentage discount of 5% is to be granted on a PLU.

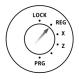

- Register the PLU on which the percentage discount is to be assigned.
- Enter the percentage rate.
- Press %- .
- Continue with the registration.

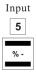

#### 8.7.2 Registering a percentage discount on a subtotal (Search for video CL211)

Example: A percentage discount of 7% is to be granted on a total sale.

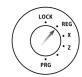

- Register all the PLUs.
- Press the SUB-TOTAL key to produce the subtotal.
- Enter the percentage rate.
- Press %- .
- Conclude the registration by pressing CASH

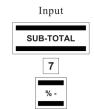

#### 8.8 Error Correction and Void

Faulty registrations can be corrected immediately after entry or later in the transaction.

## 8.8.1 EC (Search for video CL243)

The last item entered during a registration can be corrected directly.

#### 8.8.2 Normal void (Search for video CL243)

PLUs can be deleted as long as the registration has not yet been concluded. Example: PLU no. 20 (fixed price item) has been registered and should be corrected immediately. However, more items have been registered in the meantime.

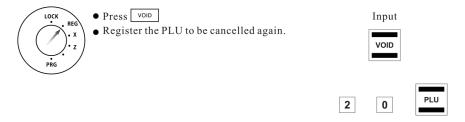

## 8.9 Refund / Void (Search for video CL243)

Registrations completed some time ago can be reverted as follows: Example: PLU no. 50 (fixed price item) was purchased by a customer and later returned (refund).

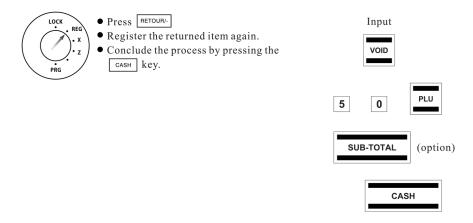

8.10 Received on account operations (Search for video CL246)

Example: 10.00 € are paid in.

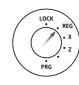

• Enter the amount paid into the cash register (max. 7 digits).

• Confirm by pressing

RA

1 0 00

Input

Display

Confirm by pressing

10. 00

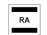

Example receipt:

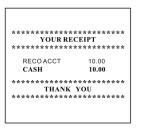

Input

5 00

#### 8.11 Paid out operations (Search for video CL247)

Example: 5.00 € are paid out.

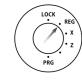

• Enter the amount removed from the cash register (max. 7 digits).

(max. / digits).Confirm by pressing PO

Display

y Confirm by pressing

5.00

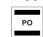

Example receipt:

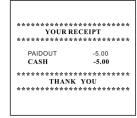

#### 8.12 Add a numeric reference to receipt (Search for video CL251)

A number containing up to 7 digits can be printed on the receipt, e.g. a customer number. Example: The sequence of digits 1234567 should be printed on the receipt.

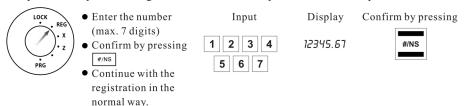

**Note:** The entry does not influence the report memory.

Example receipt:

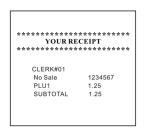

## 8.13 Opening the cash drawer without a sale (Search for video CL252)

Example: The cash drawer needs to be opened.

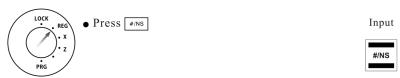

**Note:** The number of times the drawer is opened is recorded in the report memory and printed in the financial report.

Example receipt:

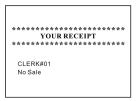

### 8.14 Printing a receipt on/off (Search for video CL253)

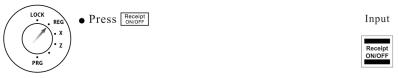

**Note:** If the print receipt function is switched off, a dot lights up in the display at the 2nd position.

#### 8.15 Printing a copy of the receipt (Search for video CL253)

If the receipt printing function has been switched off via the Receipt ON/OFF key, a copy of the last receipt can be printed later.

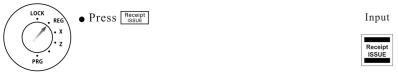

## 9 Training Mode (Search for video CL261)

You can set the cash register to Training mode to practice using it without the registration processes and transactions being transferred to the report memory.

#### 9.1 Activating Training mode

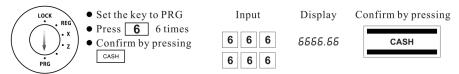

**Note:** If Training mode is activated, a dot lights up in the display at the 6th position.

#### 9.2 Practising in Training mode

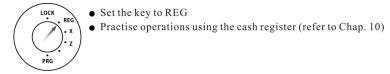

Note: No reports can be printed in Training mode.

#### 9.3 Deactivating Training mode

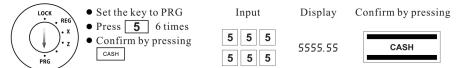

## 10 Cash Register Reports (Search for video CL262)

The cash register stores all the department or item-related sales transactions. Sums received on account, paid out, payments made in cash, by EC cards, on credit or in foreign currencies are stored and totalled. Similarly, opening the drawer for no sale requirements, refunds, discounts and corrections/voids are also stored. This data can be printed out in various ways in cash register reports.

#### 10.1 Basic information

Cash register reports can be printed as X or Z-reports.

- X-reports are intermediate reports which can be printed out several times because the respective memory is not deleted after printing such reports. The key switch must be set to position X to print X-reports.
- Z-reports must be kept for the revenue authorities. When a Z-report is printed, the
  respective memory is deleted, which means that the grand total is reset to zero.
  Therefore, Z-reports can only be printed once. The key switch must be set to position
  Z to print Z-reports.

#### 10.2 Overview of cash register reports

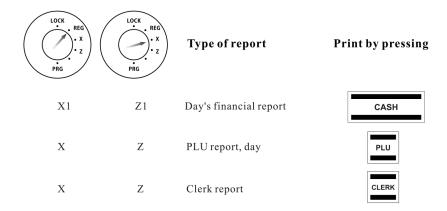

| X2 | Z2 | Monthly financial report | 9 9 | CASH |
|----|----|--------------------------|-----|------|
| X  | Z  | Training report          | 8 8 | CASH |

# 11 Eliminating Problems (Search for video CL263) (Search for video CL264)

#### 11.1 Error messages in the display

Error messages appear in the display in the case of incorrect operation.

| Error message | Cause                                            | Corrective measure                                                                                                    |
|---------------|--------------------------------------------------|----------------------------------------------------------------------------------------------------|
| Ε             | Wrong key pressed.                               | Press CLEAR to clear error message. Then press the correct key.                                                                    |
| 5EC_od E      | A password has been programmed for clerk log-on. | Press CLEAR to clear error message.<br>Enter the 1-digit clerk number and<br>6-digit clerk password. Conclude<br>by pressing CHECK |

#### 11.2 Display indicators

The activation or deactivation of certain functions is indicated in the display by the respective dot.

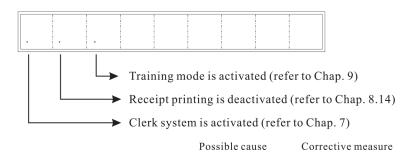

#### 11.3 Printer malfunction

In the event of a printer malfunction, switch off the cash register immediately and disconnect the power plug from the power socket.

| Possible cause                                                                              | Corrective measure                                                                                                    |
|---------------------------------------------------------------------------------------------|----------------------------------------------------------------------------------------------------|
| The paper roll is not inserted correctly. There is a foreign body in the printer mechanism. | Insert the paper roll again. Remove any foreign bodies. Attention: Remove the foreign body very carefully. Do not use a knife, screwdriver or anything similar. Never use force. This could damage the printer mechanism. |

Switch the cash register on again and complete a registration. If the printer error continues to occur, contact the service centre.

#### 11.4 Resetting the cash register to its default settings (Search for video CL265)

Attention: This operation resets the cash register to its default status and deletes all the programmed settings, cash register reports and report memories!

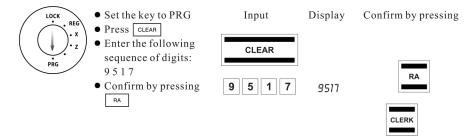

| 31 |  |  |
|----|--|--|
|    |  |  |
|    |  |  |